## **A. Botones exteriores y Pantalla de Inicio**

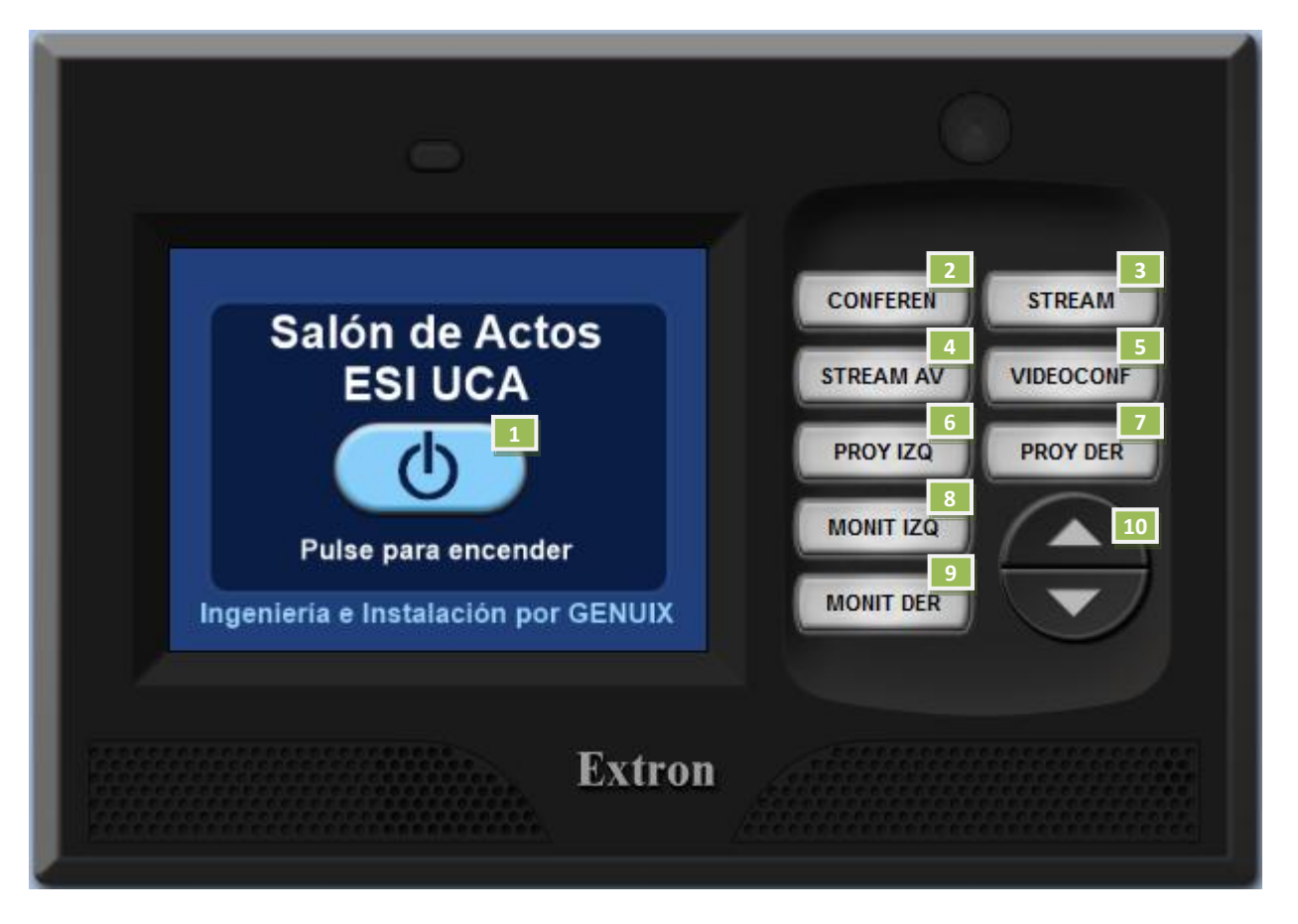

- 1. Accede al Menú principal (ver apartado [Pantalla Menú](#page-1-0) Principal)
- 2. Modo Conferencia: La sala se prepara para modo Conferencia (Ver apartado [Descripción de modos\)](#page-16-0)
- 3. Modo Streaming: La sala se prepara para modo Streaming( Ver apartado [Descripción de modos\)](#page-16-0)
- 4. Modo Straming Avanzado: La sala se prepara para modo Streaming Avanzado (Ver apartado [Descripción de modos\)](#page-16-0)
- 5. Modo Videoconferencia: La sala se prepara para modo Videoconferencia (Ver apartad[o Descripción](#page-16-0)  [de modos\)](#page-16-0)
- 6. Proyector Izquierda: Accede al menú de selección de señales a enviar al proyector de la izquierda (Ver apartado [Pantalla Proyector Izquierda\)](#page-12-0)
- 7. Proyector Derecha: Accede al menú de selección de señales a enviar al proyector de la derecha (Ver apartado [Pantalla Proyector Derecha\)](#page-13-0)
- 8. Monitor Izquierda: Accede al menú de selección de señales a enviar al monitor izquierdo de la Mesa (Ver apartado [Pantalla Monitor Izquierda\)](#page-14-0)
- 9. Monitor Derecha: Accede al menú de selección de señales a enviar al monitor derecho de la Mesa (Ver apartado [Pantalla Monitor Derecha\)](#page-15-0)
- 10. Control de Volumen: Con ésta ruleta se controla el nivel de volumen de la sala
	- La imagen es orientativa ya que en la realidad el panel cuenta con una.

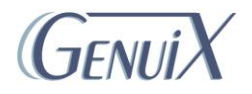

## <span id="page-1-0"></span>**B. Pantalla Menú Principal**

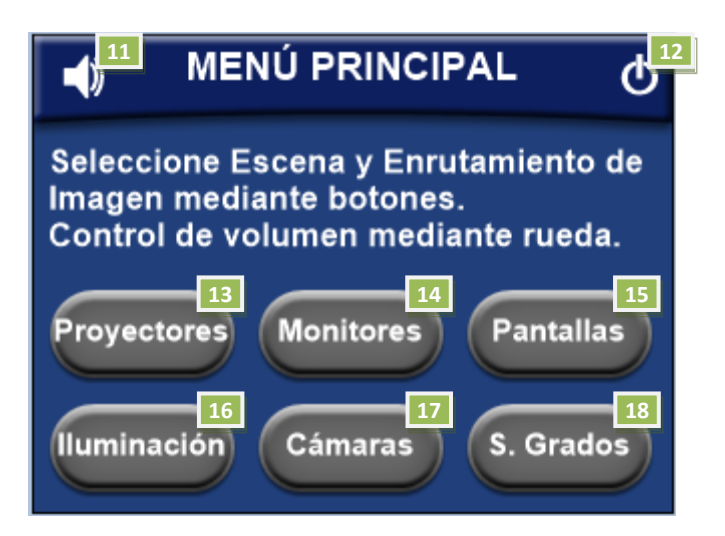

- 11. Sonido: Accede al menú de Audio de la Sala (ver apartado [Pantalla Audio Sala\)](#page-2-0)
- 12. Apagar Sala: Apaga la sala previa confirmación (Ver apartado [Descripción de modos\)](#page-16-0)
- 13. Proyectores: Accede al menú de control de proyectores (ver apartado [Pantalla Proyectores\)](#page-3-0)
- 14. Pantallas: Accede al menú de control de las pantallas de proyección ( ver apartado [Pantalla](#page-5-0)  [Pantallas\)](#page-5-0)
- 15. Monitores: Accede al menú de control de Monitores (ver apartado [Pantalla Monitores\)](#page-4-0)
- 16. Iluminación: Accede al menú de control de Iluminación (ver apartado Pantalla [Iluminación\)](#page-6-0)
- 17. Cámaras: Accede al menú de control de Cámaras (ver apartado [Pantalla Cámaras\)](#page-7-0)
- 18. Sala de Grados: Accede al menú de control

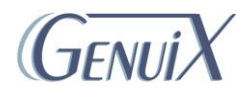

## <span id="page-2-0"></span>**C. Pantalla Audio Sala**

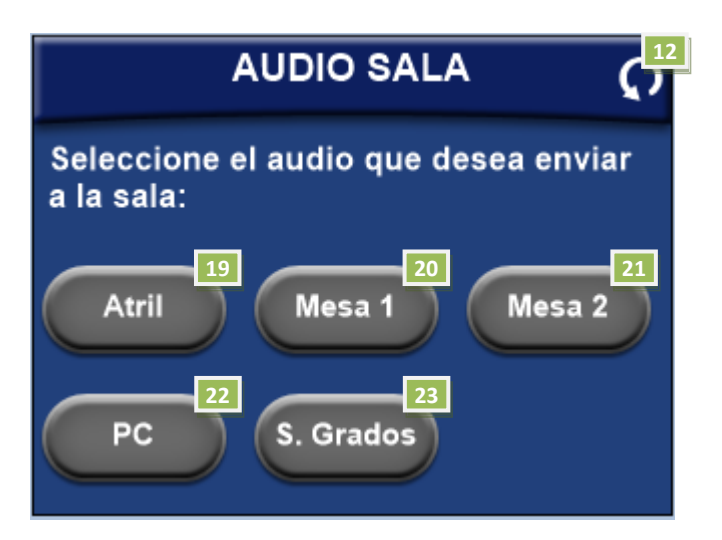

- 12. Apagar Sala: Apaga la sala previa confirmación (Ver apartado Descripción de modos)
- 19. Atril: Selecciona el audio proveniente del Atril como fuente principal de sonido\*<sup>NOTAS</sup>
- 20. Mesa 1: Selecciona el audio proveniente del panel de conexiones 1 de la mesa presidencial como fuente principal de sonido\*NOTAS
- 21. Mesa 2: Selecciona el audio proveniente del panel de conexiones 2 de la mesa presidencial como fuente principal de sonido\*NOTAS
- 22. PC: Selecciona el audio proveniente del PC de la Sala de Control como fuente principal de sonido
- 23. Sala Grados: Selecciona el audio proveniente de la Sala de Grados como fuente principal de sonido
- 24. Atril: Selecciona el audio proveniente del Atril como fuente principal de sonido\*<sup>NOTAS</sup>

#### **\*NOTAS**

- En caso de emitir sonido simultáneamente a través de la conexión de audio y HDMI, sólo se escuchará uno de ellos.
- La señal de sonido proveniente de los micrófonos de la sala siempre estará presente, mezclándose con la seleccionada en este menú.

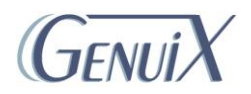

# <span id="page-3-0"></span>**Pantalla Proyectores**

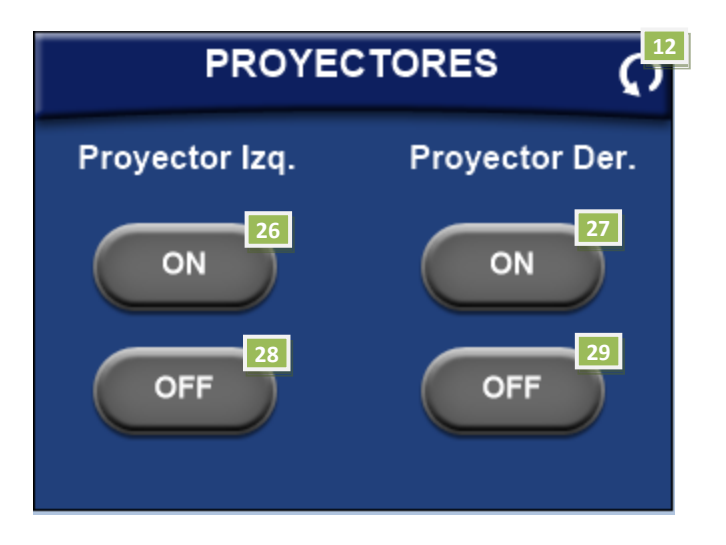

- 12. Apagar Sala: Apaga la sala previa confirmación (Ver apartado Descripción de modos)
- 26. Proyector Izquierdo ON: Enciende el proyector izquierdo
- 27. Proyector Izquierdo ON: Enciende el proyector derecho
- 28. Proyector Izquierdo OFF: Apaga el proyector izquierdo
- 29. Proyector Izquierdo OFF: Apaga el proyector derecho

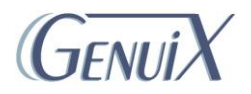

## <span id="page-4-0"></span>**D. Pantalla Monitores**

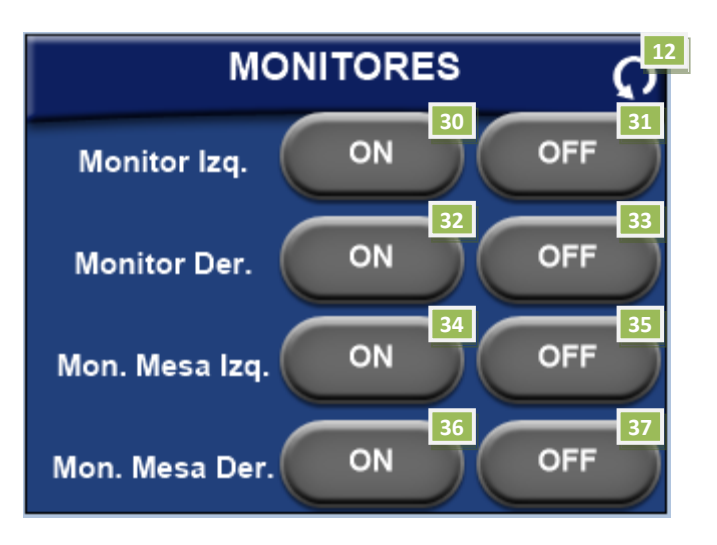

12. Apagar Sala: Apaga la sala previa confirmación (Ver apartado Descripción de modos)

30. Monitor izquierdo ON: Enciende el monitor de referencia izquierdo situado en el techo

31. Monitor izquierdo OFF: Apaga el monitor de referencia izquierdo situado en el techo

32. Monitor izquierdo ON: Enciende el monitor de referencia derecho situado en el techo

33. Monitor izquierdo OFF: Apaga el monitor de referencia derecho situado en el techo

34. Monitor izquierdo ON: Enciende el monitor izquierdo de la mesa de presidencia

35. Monitor izquierdo OFF: Apaga el monitor izquierdo de la mesa de presidencia

36. Monitor izquierdo ON: Enciende el monitor derecho de la mesa de presidencia

37. Monitor izquierdo OFF: Apaga el monitor derecho de la mesa de presidencia

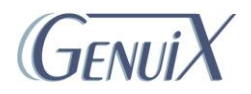

# <span id="page-5-0"></span>**E. Pantalla Pantallas**

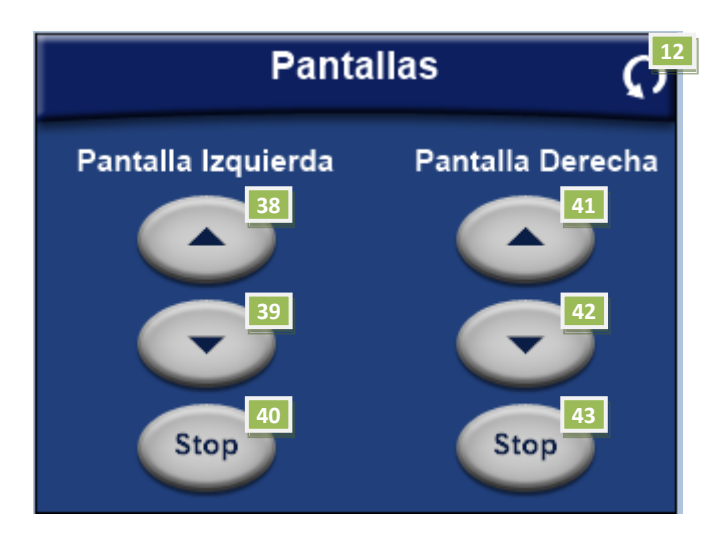

- 12. Apagar Sala: Apaga la sala previa confirmación (Ver apartado Descripción de modos)
- 38. Sube la pantalla de proyección de la izquierda
- 39. Baja la pantalla de proyección de la izquierda
- 40. Detiene la pantalla de proyección de la izquierda
- 41. Sube la pantalla de proyección de la derecha
- 42. Baja la pantalla de proyección de la derecha
- 43. Detiene la pantalla de proyección de la derecha

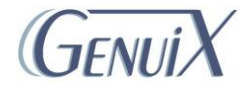

# <span id="page-6-0"></span>**F. Pantalla Iluminación**

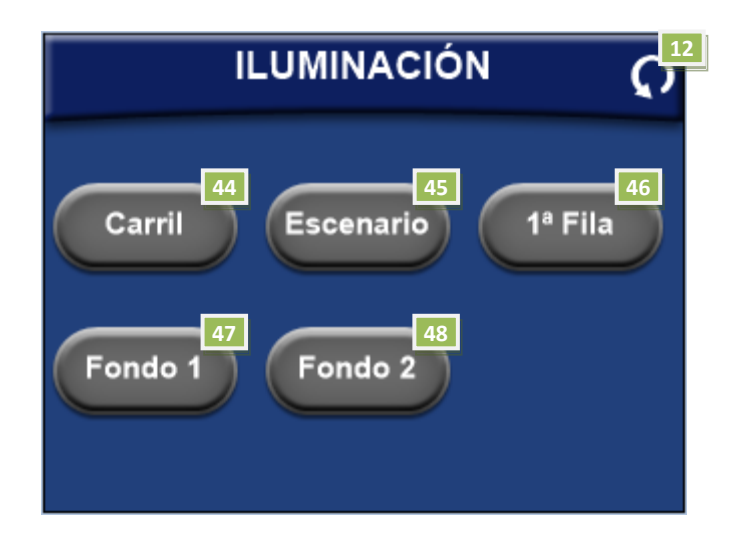

- 12. Apagar Sala: Apaga la sala previa confirmación (Ver apartado Descripción de modos)
- 44. Cambia el estado de la iluminación del carril situado en el escenario
- 45. Cambia el estado de la iluminación de las luminarias del escenario
- 46. Cambia el estado de la iluminación de las luminarias de la primera fila del patio de butacas
- 47. Cambia el estado de la iluminación del grupo 1 de luminarias del patio de butacas
- 48. Cambia el estado de la iluminación del grupo 2 de luminarias del patio de butacas

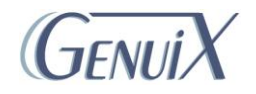

## <span id="page-7-0"></span>**G. Pantalla Cámaras**

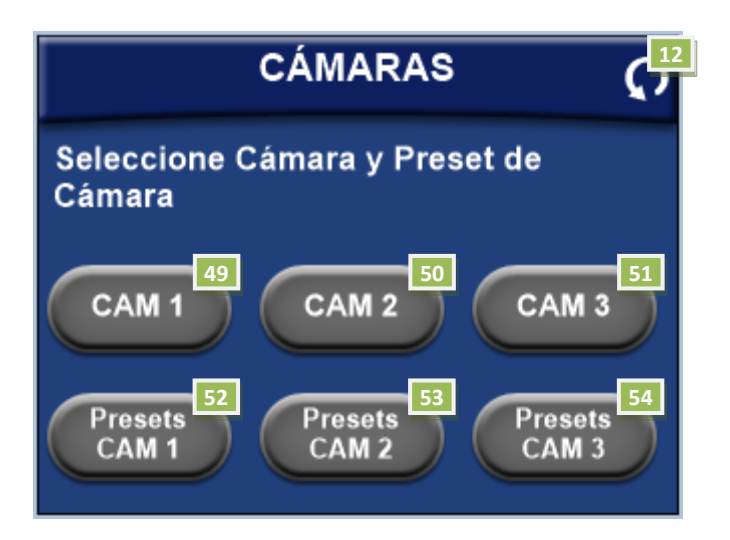

- 12. Apagar Sala: Apaga la sala previa confirmación (Ver apartado Descripción de modos)
- 49. Cámara 1: Selecciona la imagen captada por la cámara 1 como salida de programa\*<sup>NOTAS</sup>
- 50. Cámara 2: Selecciona la imagen captada por la cámara 2 como salida de programa\*NOTAS
- 51. Cámara 3: Selecciona la imagen captada por la cámara 3 como salida de programa \*NOTAS
- 52. Presets Cámara 1:Accede al menú de presets de la Cámara 1 (ver apartado [Pantalla Cámara 1\)](#page-8-0)
- 53. Presets Cámara 2:Accede al menú de presets de la Cámara2 (ver apartado [Pantalla Cámara 2\)](#page-9-0)
- 54. Presets Cámara 3:Accede al menú de presets de la Cámara 3 (ver apartado [Pantalla Cámara 3\)](#page-10-0)

#### **\*NOTAS**

 La señal seleccionada en este menú es la que se enviará cuando se seleccione señal de cámaras en el resto de menús.

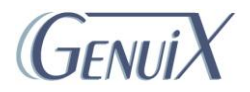

# <span id="page-8-0"></span>**H. Pantalla Cámara 1**

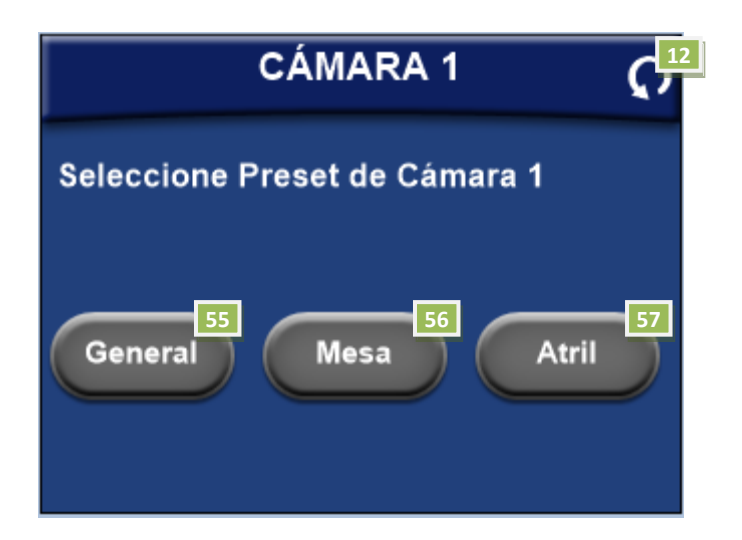

- 12. Apagar Sala: Apaga la sala previa confirmación (Ver apartado Descripción de modos)
- 55. General: Muestra un plano general de la sala
- 56. Mesa: Muestra un plano de la mesa de presidencia de la sala
- 57. Atril: Muestra un plano del atril de la sala

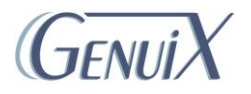

# <span id="page-9-0"></span>**I. Pantalla Cámara 2**

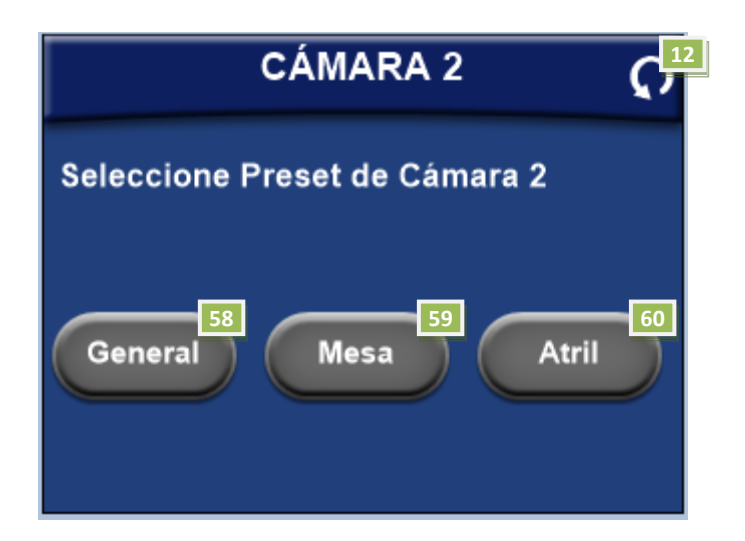

- 12. Apagar Sala: Apaga la sala previa confirmación (Ver apartado Descripción de modos)
- 58. General: Muestra un plano general de la sala
- 59. Mesa: Muestra un plano de la mesa de presidencia de la sala
- 60. Atril: Muestra un plano del atril de la sala

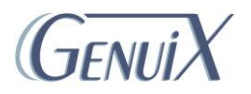

# <span id="page-10-0"></span>**J. Pantalla Cámara 3**

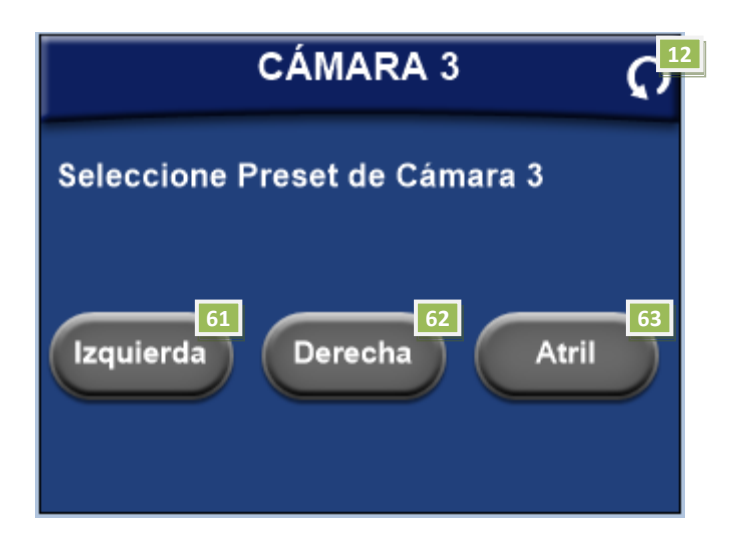

- 12. Apagar Sala: Apaga la sala previa confirmación (Ver apartado Descripción de modos)
- 61. Izquierda: Muestra un plano de la parte izquierda del patio de butacas
- 62. Derecha: Muestra un plano de la parte derecha del patio de butacas
- 63. Atril: Muestra un plano picado del atril de la sala

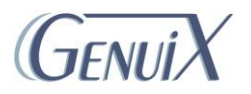

## **K. Pantalla Salón de Grados**

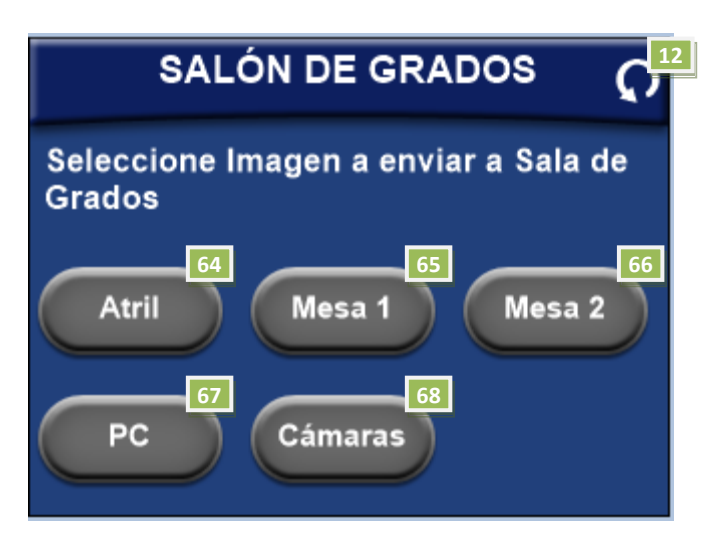

- 12. Apagar Sala: Apaga la sala previa confirmación (Ver apartado Descripción de modos)
- 64. Atril: Selecciona el vídeo proveniente del Atril como fuente a enviar a la Sala de grados
- 65. Mesa 1: Selecciona el video proveniente del panel de conexiones 1 de la mesa presidencial como fuente a enviar a la Sala de Grados
- 66. Mesa 2: Selecciona el video proveniente del panel de conexiones 2 de la mesa presidencial como fuente a enviar a la Sala de Grados
- 67. PC: Selecciona el video proveniente del PC de la Sala de Control como fuente a enviar a la Sala de Grados
- 68. Cámaras: Selecciona el video proveniente de las Cámaras como fuente a enviar a la Sala de Grados

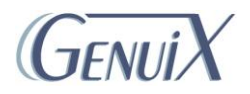

### <span id="page-12-0"></span>**L. Pantalla Proyector Izquierda**

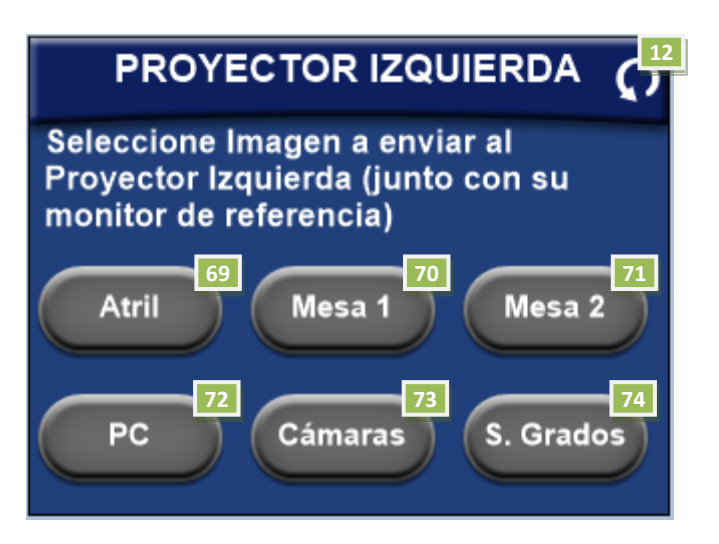

- 12. Apagar Sala: Apaga la sala previa confirmación (Ver apartado Descripción de modos)
- 69. Atril: Selecciona el vídeo proveniente del Atril como fuente a enviar al proyector izquierdo
- 70. Mesa 1: Selecciona el video proveniente del panel de conexiones 1 de la mesa presidencial como fuente a enviar al proyector izquierdo
- 71. Mesa 2: Selecciona el video proveniente del panel de conexiones 2 de la mesa presidencial como fuente a enviar al proyector izquierdo
- 72. PC: Selecciona el video proveniente del PC de la Sala de Control como fuente a enviar al proyector izquierdo
- 73. Cámaras: Selecciona el video proveniente de las Cámaras como fuente a enviar al proyector izquierdo
- 74. Sala Grados: Selecciona el video proveniente de la Sala de Grados como fuente a enviar al proyector izquierdo

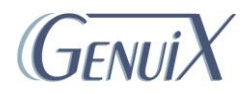

#### <span id="page-13-0"></span>**M. Pantalla Proyector Derecha**

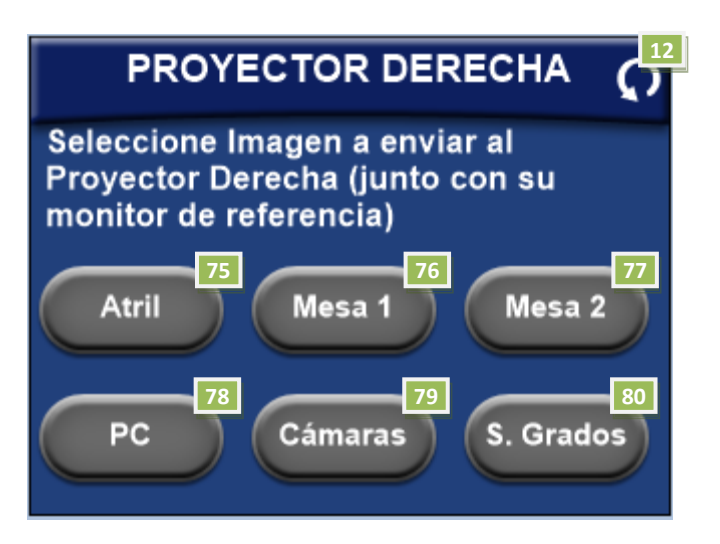

- 12. Apagar Sala: Apaga la sala previa confirmación (Ver apartado Descripción de modos)
- 75. Atril: Selecciona el vídeo proveniente del Atril como fuente a enviar al proyector derecho
- 76. Mesa 1: Selecciona el video proveniente del panel de conexiones 1 de la mesa presidencial como fuente a enviar al proyector derecho
- 77. Mesa 2: Selecciona el video proveniente del panel de conexiones 2 de la mesa presidencial como fuente a enviar al proyector derecho
- 78. PC: Selecciona el video proveniente del PC de la Sala de Control como fuente a enviar al proyector derecho
- 79. Cámaras: Selecciona el video proveniente de las Cámaras como fuente a enviar al proyector derecho
- 80. Sala Grados: Selecciona el video proveniente de la Sala de Grados como fuente a enviar al proyector derecho

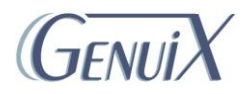

#### <span id="page-14-0"></span>**N. Pantalla Monitor Izquierda**

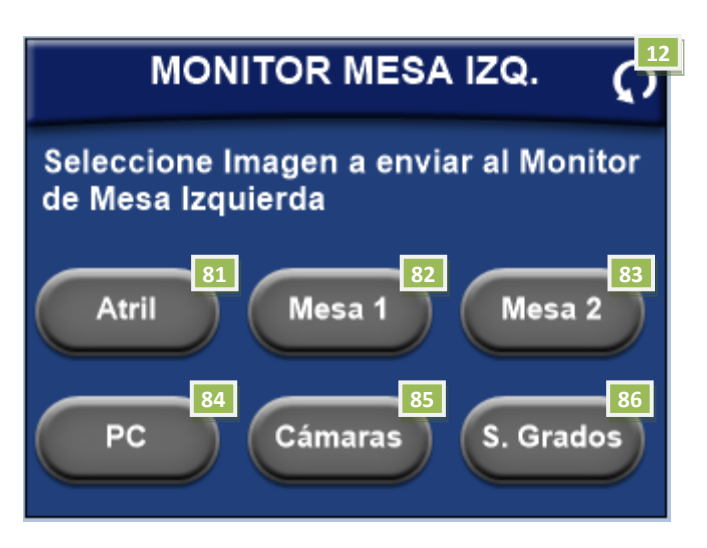

- 12. Apagar Sala: Apaga la sala previa confirmación (Ver apartado Descripción de modos)
- 81. Atril: Selecciona el vídeo proveniente del Atril como fuente a enviar al monitor izquierdo de la mesa de presidencia
- 82. Mesa 1: Selecciona el video proveniente del panel de conexiones 1 de la mesa presidencial como fuente a enviar al monitor izquierdo de la mesa de presidencia
- 83. Mesa 2: Selecciona el video proveniente del panel de conexiones 2 de la mesa presidencial como fuente a enviar al monitor izquierdo de la mesa de presidencia
- 84. PC: Selecciona el video proveniente del PC de la Sala de Control como fuente a enviar al monitor izquierdo de la mesa de presidencia
- 85. Cámaras: Selecciona el video proveniente de las Cámaras como fuente a enviar al monitor izquierdo de la mesa de presidencia
- 86. Sala Grados: Selecciona el video proveniente de la Sala de Grados como fuente a enviar al monitor izquierdo de la mesa de presidencia

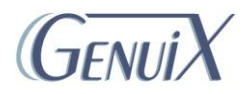

### <span id="page-15-0"></span>**O. Pantalla Monitor Derecha**

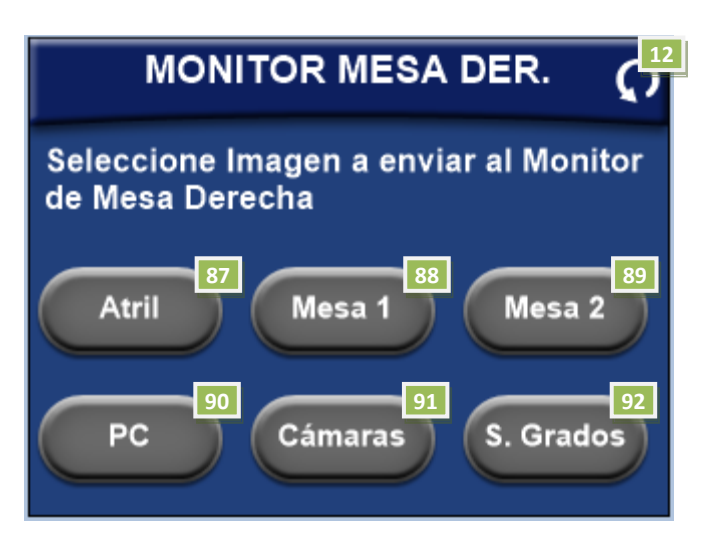

- 12. Apagar Sala: Apaga la sala previa confirmación (Ver apartado Descripción de modos)
- 87. Atril: Selecciona el vídeo proveniente del Atril como fuente a enviar al monitor derecho de la mesa de presidencia
- 88. Mesa 1: Selecciona el video proveniente del panel de conexiones 1 de la mesa presidencial como fuente a enviar al monitor derecho de la mesa de presidencia
- 89. Mesa 2: Selecciona el video proveniente del panel de conexiones 2 de la mesa presidencial como fuente a enviar al monitor derecho de la mesa de presidencia
- 90. PC: Selecciona el video proveniente del PC de la Sala de Control como fuente a enviar al monitor derecho de la mesa de presidencia
- 91. Cámaras: Selecciona el video proveniente de las Cámaras como fuente a enviar al monitor derecho de la mesa de presidencia
- 92. Sala Grados: Selecciona el video proveniente de la Sala de Grados como fuente a enviar al monitor derecho de la mesa de presidencia

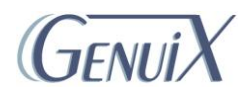

# **P. Descripción de modos**

#### <span id="page-16-0"></span>*Modo presentación:*

- Enciende los proyectores de la sala
- Enciende los monitores de referencia del techo
- Enciende los monitores de la mesa presidencial
- Enciende el equipo de realización y selecciona un plano general
- Selecciona por defecto la entrada HDMI del Atril para Audio y Vídeo en la Sala
- Baja las pantallas de proyección
- Enrutamiento de audio y vídeo:

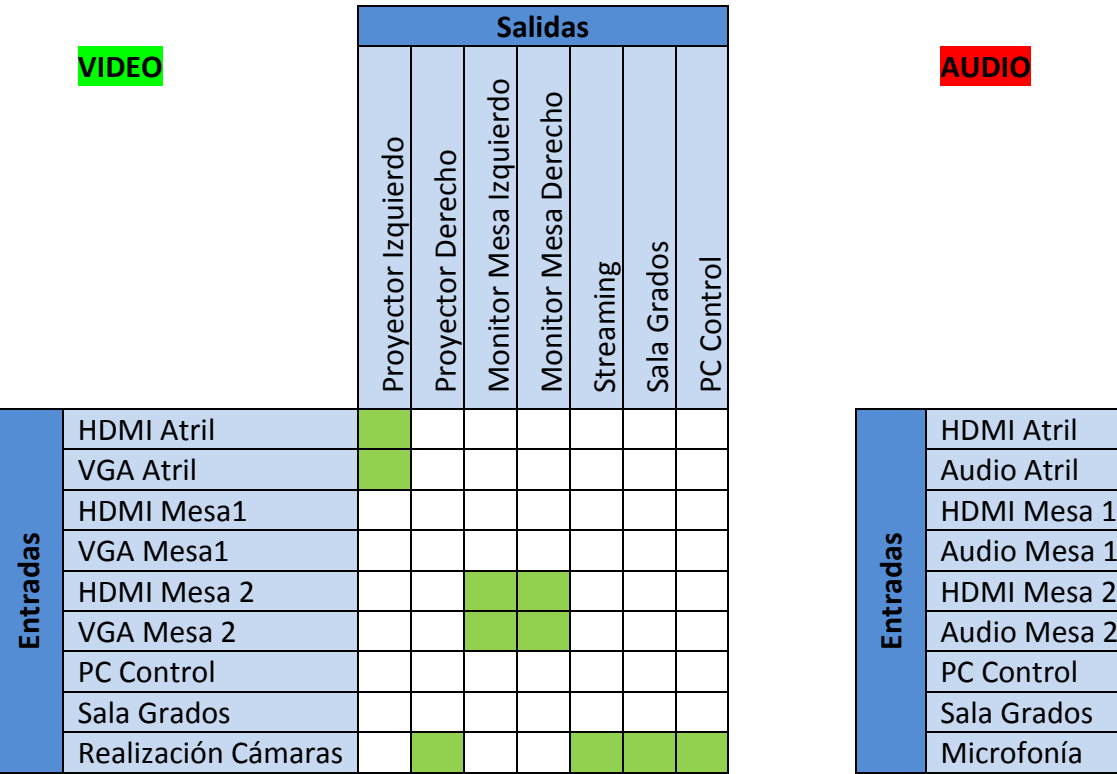

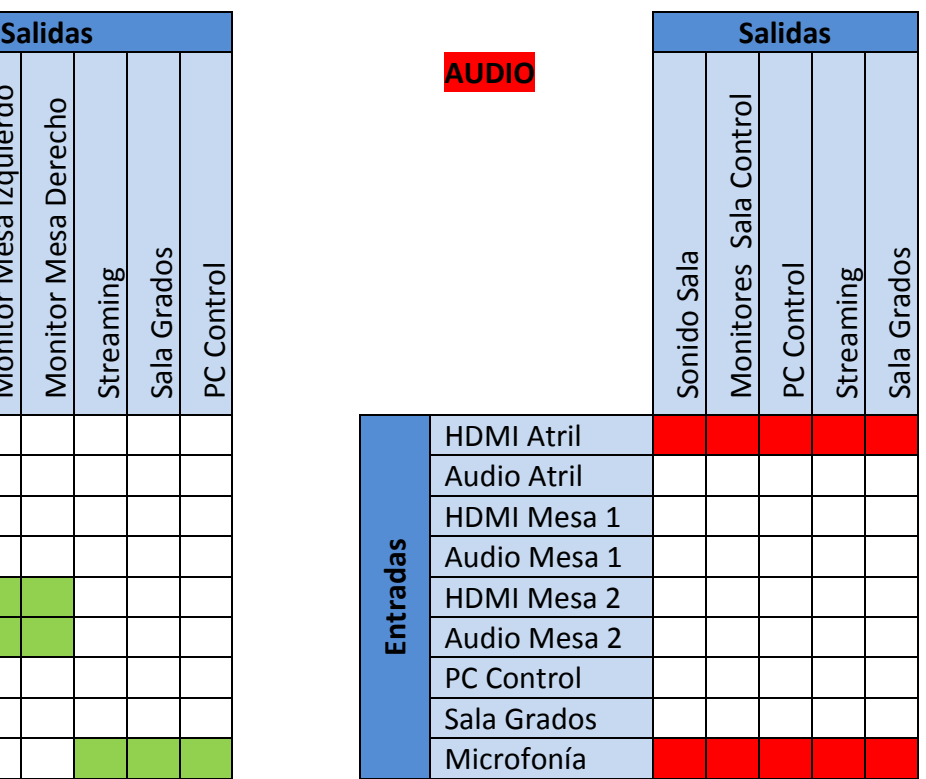

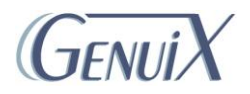

### *Modo videoconferencia:*

- Enciende el PC de la sala
- Enciende los proyectores de la sala
- Enciende los monitores de referencia del techo
- Enciende el equipo de realización y selecciona un plano del atril
- Baja las pantallas de proyección
- Enrutamiento de audio y vídeo:

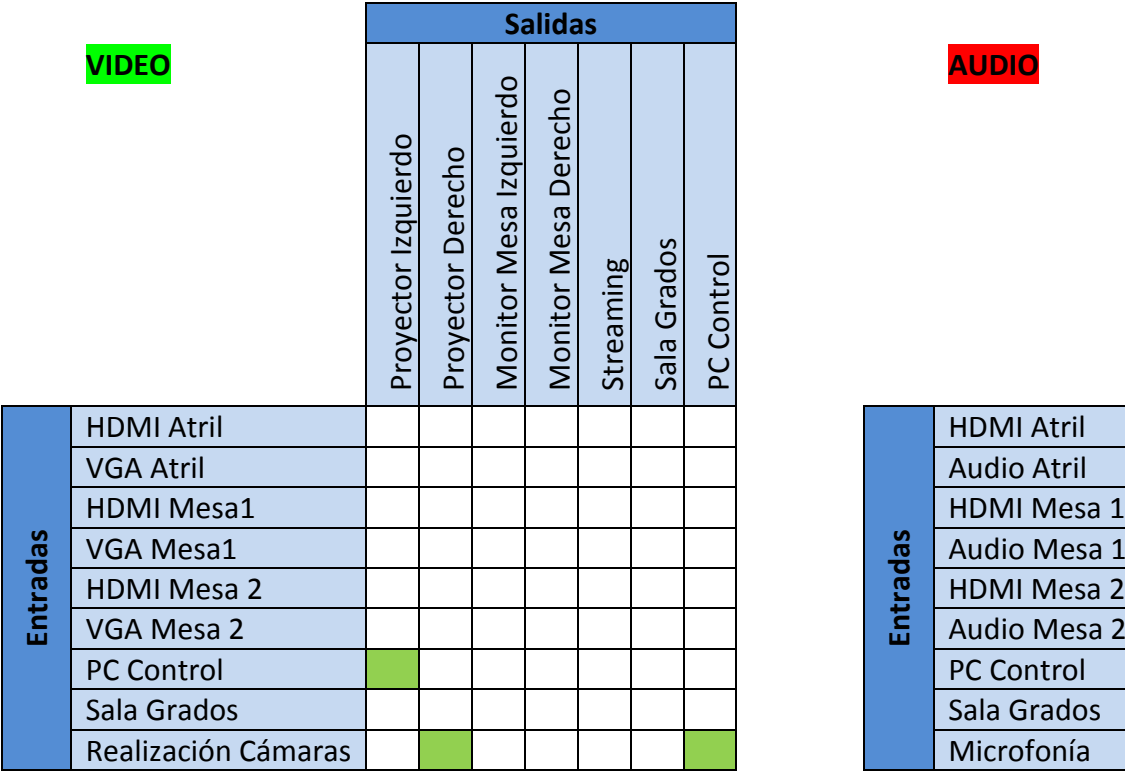

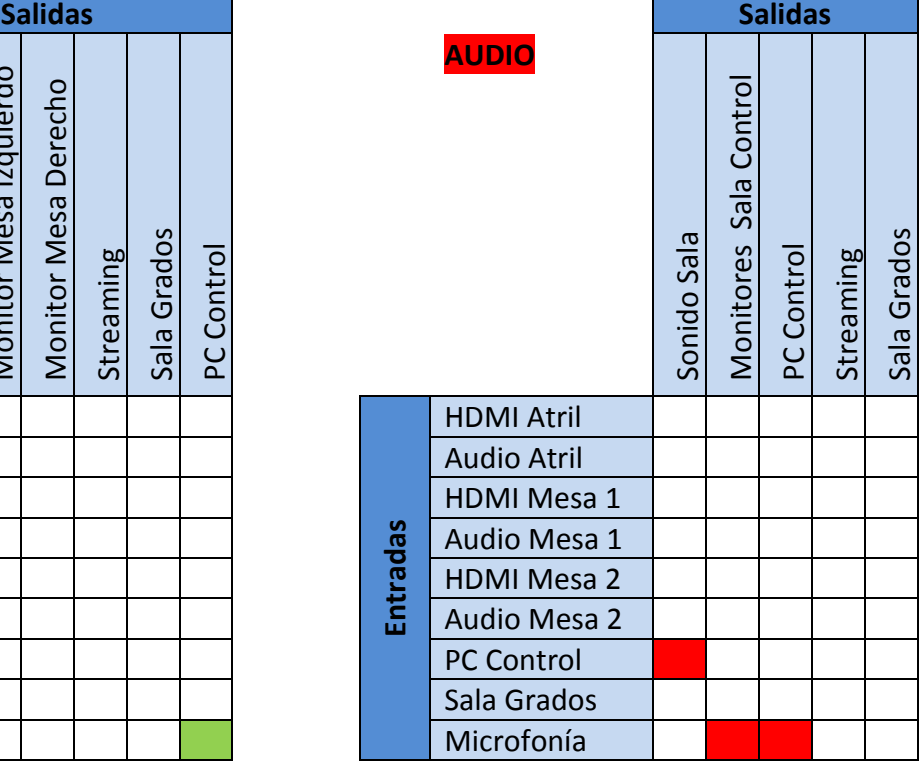

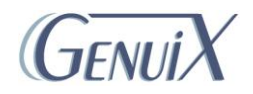

#### *Modo streaming:*

- Enciende los proyectores de la sala
- Enciende los monitores de referencia del techo
- Enciende los monitores de la mesa presidencial
- Enciende el equipo de realización y selecciona un plano general
- Selecciona por defecto la entrada HDMI del Atril para Audio y Vídeo en la Sala
- Baja las pantallas de proyección
- Enrutamiento de audio y vídeo:

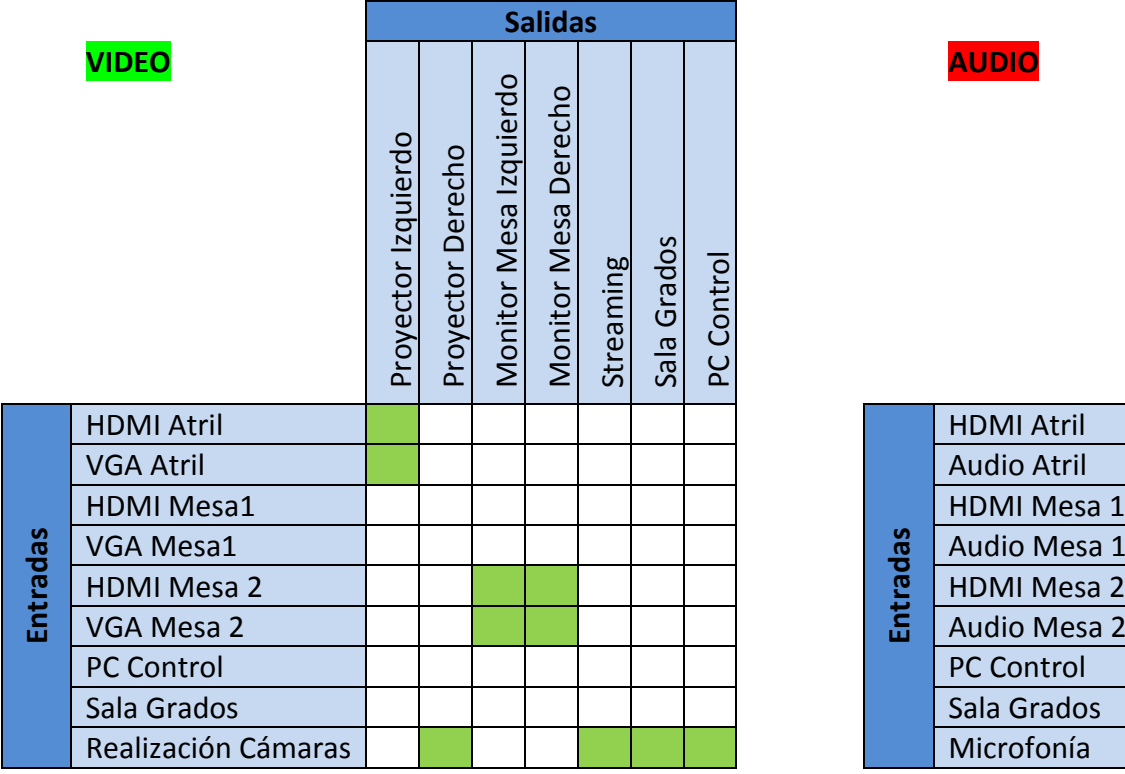

![](_page_18_Picture_145.jpeg)

![](_page_18_Picture_10.jpeg)

#### *Modo streaming avanzado:*

- Enciende el PC de la sala
- Enciende los proyectores de la sala
- Enciende los monitores de referencia del techo
- Enciende los monitores de la mesa presidencial
- Enciende el equipo de realización y selecciona un plano general
- Selecciona por defecto la entrada HDMI del Atril para Audio y Vídeo en la Sala
- Baja las pantallas de proyección
- Enrutamiento de audio y vídeo:

![](_page_19_Picture_221.jpeg)

![](_page_19_Picture_222.jpeg)

#### *Apagar Sala:*

- Apaga los proyectores
- Apaga los monitores de referencia del techo
- Apaga los monitores de la mesa presidencial
- Sube las pantallas de proyección
- Corta la fuente de sonido
- Apaga el equipo de realización

#### \*NOTAS:

- La función apagar sala no afecta al PC de la Sala de Control. Dicho equipo, en caso de haber usado el modo Videoconferencia o Streaming Avanzado ha de apagarse correctamente mediante el ratón o teclado del mismo.
- El apagado solo afecta al audio proveniente de las conexiones de la sala, quedando totalmente funcional la microfonía de la misma en todo momento. Esto permitirá usar eventualmente la sala para eventos esporádicos.

![](_page_19_Picture_21.jpeg)

# **Q. Paneles de conexión**

*PANEL DE CONEXIÓN DEL ATRIL:*

![](_page_20_Figure_2.jpeg)

#### *PANEL DE CONEXIÓN 1 DE LA MESA:*

![](_page_20_Picture_4.jpeg)

*PANEL DE CONEXIÓN 2 DE LA MESA:*

![](_page_20_Picture_6.jpeg)

![](_page_20_Picture_7.jpeg)

# **PANEL ILUMINACIÓN iPad**

![](_page_21_Figure_1.jpeg)

Se accede desde el iPad mediante la aplicación OSC.

El control se muestra en la imagen anterior donde cada uno de los focos esta nombrado como PARx (siendo x los focos 1 a 8 nombrados de izquierda a derecha).

Cada foco tiene 3 controles tipo fader de color Rojo, Verde y Azul, atacando cada uno de ellos al nivel de luminosidad de su respectivo color.

![](_page_21_Picture_5.jpeg)